# HP Photosmart Wireless B110 series

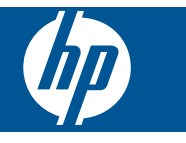

# Conteúdo

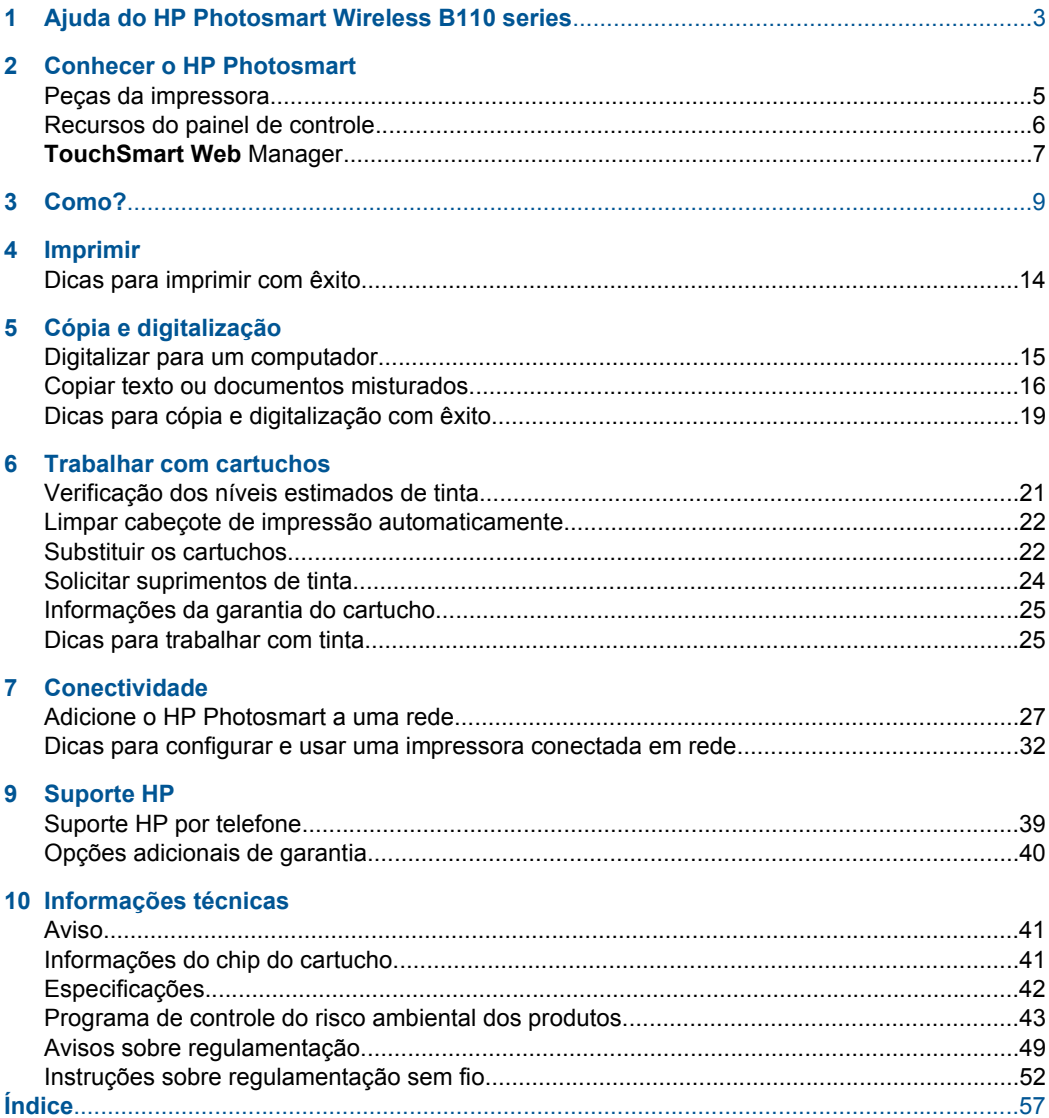

## <span id="page-4-0"></span>**1 Ajuda do HP Photosmart Wireless B110 series**

Para obter informações sobre o HP Photosmart, consulte:

- • ["Conhecer o HP Photosmart" na página 5](#page-6-0)
- • ["Como?" na página 9](#page-10-0)
- • ["Imprimir" na página 11](#page-12-0)
- • ["Cópia e digitalização" na página 15](#page-16-0)
- • ["Trabalhar com cartuchos" na página 21](#page-22-0)
- • ["Conectividade" na página 27](#page-28-0)
- • ["Informações técnicas" na página 41](#page-42-0)
- • ["Suporte HP por telefone" na página 39](#page-40-0)

# <span id="page-6-0"></span>**2 Conhecer o HP Photosmart**

- Peças da impressora
- [Recursos do painel de controle](#page-7-0)
- [TouchSmart Web Manager](#page-8-0)

## **Peças da impressora**

• Vistas frontal e superior do HP Photosmart

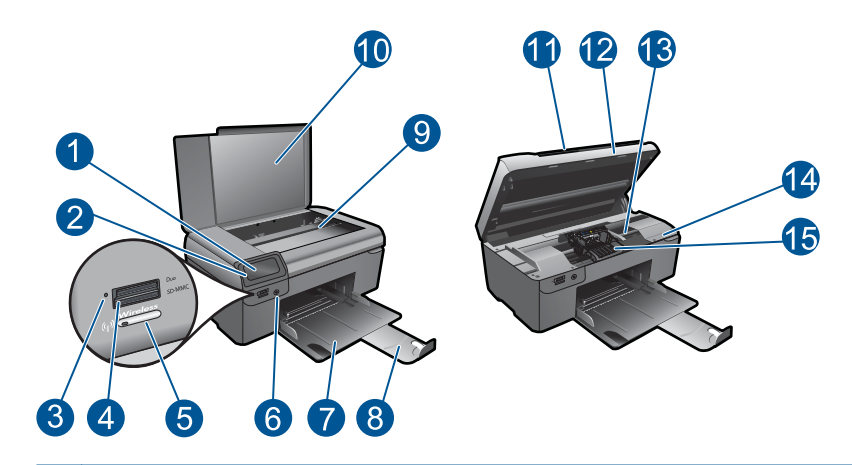

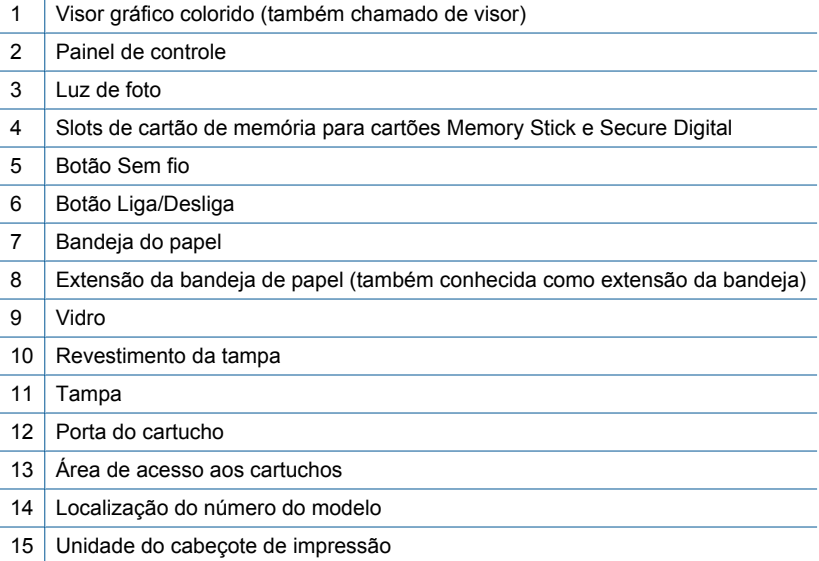

• Vista traseira do HP Photosmart

<span id="page-7-0"></span>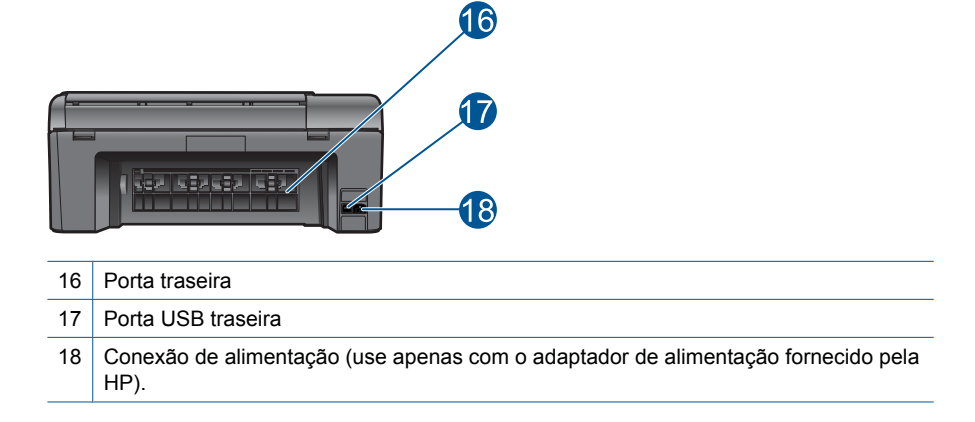

## **Recursos do painel de controle**

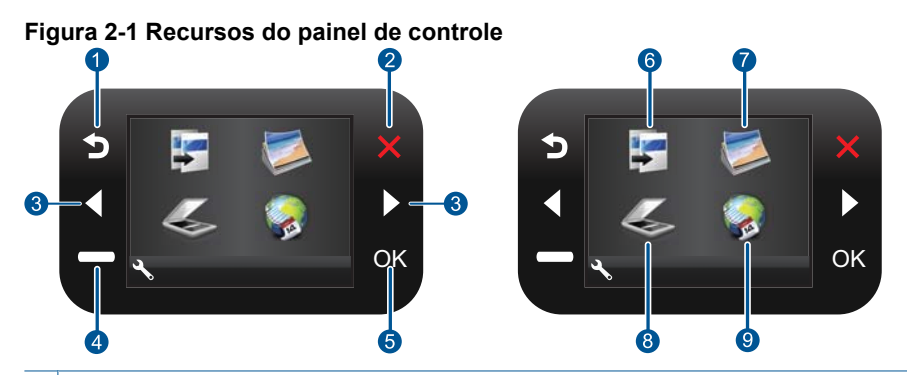

- 1 Voltar: retorna à tela anterior.
- 2 Cancelar: interrompe a operação atual, restaura as configurações padrão e limpa a seleção de fotos atual.
- 3 **Teclas direcionais**: permite navegar por fotos e opções de menu.
- 4 **Instalação**: abre o menu **Instalação**, no qual é possível alterar configurações do dispositivo e executar funções de manutenção.
- 5 **OK**: seleciona uma configuração do menu, valor ou foto.
- 6 **Copiar**: abre o menu **Copiar**, em que você pode selecionar um tipo de cópia ou alterar as configurações de cópia.
- 7 **Foto**: abre o menu **Foto**.
- 8 **Digitalizar**: abre o menu **Digitalizar**, em que você pode selecionar o destino da digitalização.
- 9 **Apps**: o **TouchSmart Web** oferece um jeito rápido e fácil de acessar e imprimir informações da Web, como cupons, páginas para colorir e quebra-cabeças.

## <span id="page-8-0"></span>**TouchSmart Web Manager**

O **TouchSmart Web** Manager pode ser usado para adicionar novo **Apps** ou remover **Apps**.

#### **Gerenciar Apps**

- **1.** Adicionar novos **Apps**.
	- **a**. Pressione as teclas de direção para navegar até a opção de menu Web. Pressione **OK**.
	- **b**. Pressione as teclas de direção para navegar até a opção de menu Mais. Pressione **OK**. Marque o **Apps** desejado. Pressione **OK**. Siga as mensagens.
- **2.** Exibir a animação para este tópico.

Capítulo 2

# <span id="page-10-0"></span>**3 Como?**

Esta seção contém links para as tarefas mais comuns, como impressão de fotos, digitalização e cópias.

["TouchSmart Web Manager" na página 7](#page-8-0) ["Digitalizar para um computador"](#page-16-0)

[na página 15](#page-16-0)

["Substituir os cartuchos" na página 22](#page-23-0) ["Copiar texto ou documentos misturados"](#page-17-0) [na página 16](#page-17-0)

["Colocar mídia" na página 35](#page-36-0) ["Eliminar o congestionamento de papel pela](#page-41-0) [porta de acesso traseira" na página 40](#page-41-0)

Capítulo 3

# <span id="page-12-0"></span>**4 Imprimir**

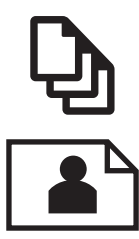

"Imprimir documentos" na página 11

["Imprimir fotos" na página 12](#page-13-0)

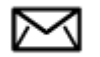

["Imprimir envelopes" na página 13](#page-14-0)

#### **Tópicos associados**

["Colocar mídia" na página 35](#page-36-0) ["Dicas para imprimir com êxito" na página 14](#page-15-0)

## **Imprimir documentos**

A maioria das configurações de impressão são automaticamente manuseadas pelo aplicativo de software. As configurações precisam ser alteradas manualmente apenas quando você alterar a qualidade da impressão, imprimir em tipos específicos de papel ou transparência ou quando utilizar recursos especiais.

#### **Para imprimir em um aplicativo**

- **1.** Certifique-se de que haja papel na bandeja de papel.
- **2.** No menu **Arquivo** do aplicativo, clique em **Imprimir**.
- **3.** Verifique se o produto corresponde à impressora selecionada.
- **4.** Se for necessário alterar as configurações, clique no botão que abre a caixa de diálogo **Propriedades**.

Dependendo do aplicativo, o botão pode se chamar **Propriedades**, **Opções**, **Configuração da impressora**, **Impressora** ou **Preferências**.

**Y** Nota Ao imprimir uma foto, você deve selecionar as opções para o papel fotográfico e o aperfeiçoamento de fotos específicos.

- <span id="page-13-0"></span>**5.** Selecione as opções apropriadas para o trabalho de impressão usando os recursos disponíveis nas guias **Avançada**, **Atalhos de impressão**, **Recursos** e **Cor**.
	- **Dica** Você pode selecionar facilmente as opções adequadas para o seu trabalho de impressão escolhendo uma das tarefas na guia **Atalhos de impressão**. Clique em um tipo de tarefa de impressão na lista **Atalhos de impressão**. As configurações padrão desse tipo de tarefa de impressão são definidas e apresentadas em forma resumida na guia **Atalhos de impressão**. Se necessário, faça suas configurações personalizadas aqui e salve-as como um novo atalho de impressão. Para salvar um atalho de impressão personalizado, selecione-o e clique em **Salvar**. Para excluir um atalho, selecione-o e clique em **Excluir**.
- **6.** Clique em **OK** para fechar a caixa de diálogo **Propriedades**.
- **7.** Clique em **Imprimir** ou em **OK** para começar a imprimir.

#### **Tópicos associados**

["Colocar mídia" na página 35](#page-36-0) ["Dicas para imprimir com êxito" na página 14](#page-15-0)

## **Imprimir fotos**

"Imprimir fotos salvas no computador" na página 12

### **Imprimir fotos salvas no computador**

#### **Para imprimir uma foto em papel fotográfico**

- **1.** Remova todo o papel da bandeja.
- **2.** Coloque o papel fotográfico voltado para baixo, no lado direito da bandeja de papel.

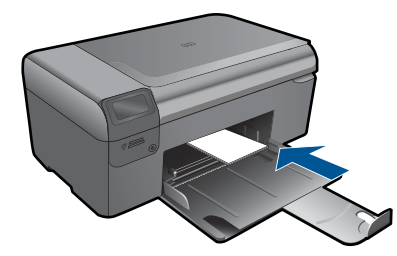

- **3.** Deslize para dentro a guia de comprimento de papel até que pare nas bordas do papel.
- **4.** No menu **Arquivo** do aplicativo, clique em **Imprimir**.
- **5.** Verifique se o produto corresponde à impressora selecionada.
- **6.** Clique no botão que abre a caixa de diálogo **Propriedades**. Dependendo do aplicativo, o botão pode se chamar **Propriedades**, **Opções**, **Configuração da impressora**, **Impressora** ou **Preferências**.
- **7.** Clique na guia **Avançadas**.
- <span id="page-14-0"></span>**8.** Na área **Opções básicas**, na lista suspensa **Tipo do papel**, selecione **Mais**. Depois, selecione o tipo de papel fotográfico adequado.
- **9.** Na área **Opções de redimensionamento**, na lista suspensa **Tamanho**, selecione **Mais**. Depois, selecione o tamanho do papel correto. Se o tamanho e o tipo do papel não forem compatíveis, o software da impressora exibirá um alerta e permitirá que outro tipo ou tamanho de papel seja selecionado.
- **10.** (Opcional) Marque a caixa de seleção **Impressão sem borda** caso ainda não esteja marcada.

Se o tamanho e o tipo do papel sem margem não forem compatíveis, o software do dispositivo exibirá um alerta e permitirá que outro tipo ou tamanho de papel seja selecionado.

- **11.** Na área **Opções básicas**, selecione uma qualidade de impressão alta, como **Melhor**, na lista **Qualidade de impressão**.
	- **E** Nota Para obter a resolução (dpi) mais alta, você pode usar a configuração **Resolução máxima (dpi)** com os tipos de papel fotográficos aceitos. Caso a opção **Resolução máxima (dpi)** não esteja na lista suspensa de Qualidade de impressão, você poderá ativá-la na guia **Avançadas**.
- **12.** Na área **Tecnologias HP Real Life**, clique na lista suspensa **Ajuste de foto** e selecione as seguintes opções:
	- **Desativado:** não aplica as **Tecnologias HP Real Life** na imagem.
	- **Básico:** melhora imagens de baixa resolução; ajusta moderadamente a nitidez da imagem.
- **13.** Clique em **OK** para retornar à caixa de diálogo **Propriedades**.
- **14.** Clique em **OK**, em seguida, em **Imprimir** ou em **OK** na caixa de diálogo **Imprimir**.
- **EX** Nota Não deixe o papel fotográfico não utilizado na bandeja de papel da impressora. O papel pode começar a ondular, o que reduz a qualidade da impressão. Para melhores resultados, não deixe as fotos impressas se acumularem na bandeja de papel.

#### **Tópicos associados**

["Colocar mídia" na página 35](#page-36-0) ["Dicas para imprimir com êxito" na página 14](#page-15-0)

## **Imprimir envelopes**

Com o HP Photosmart, você pode imprimir em um único envelope, em vários envelopes ou em folhas de etiquetas desenvolvidas para impressoras inkjet.

#### **Para imprimir um grupo de endereços em etiquetas ou envelopes**

- **1.** Imprima primeiro uma página de teste em papel comum.
- **2.** Coloque a página de teste sobre a folha de etiquetas ou envelope e segure-os contra a luz. Verifique o espaçamento de cada bloco de texto. Faça os ajustes necessários.
- <span id="page-15-0"></span>**3.** Carregue as etiquetas ou os envelopes na bandeja de papel.
	- **Cuidado** Não use envelopes com grampos ou janelas. Eles podem ficar presos nos roletes e causar congestionamentos de papel.
- **4.** Deslize a guia de largura do papel para dentro, em direção à pilha de papel fotográfico, até que ela pare.
- **5.** Se estiver imprimindo em envelopes, execute o procedimento a seguir:
	- **a**. Exiba as configurações de impressão e clique na guia **Recursos**.
	- **b**. Na área **Opções de redimensionamento**, clique no tamanho de envelope adequado da lista **Tamanho**.
- **6.** Clique em **OK**, em seguida, em **Imprimir** ou em **OK** na caixa de diálogo **Imprimir**.

#### **Tópicos associados**

["Colocar mídia" na página 35](#page-36-0) "Dicas para imprimir com êxito" na página 14

## **Dicas para imprimir com êxito**

Use as seguintes dicas para imprimir com êxito.

#### **Dicas de impressão**

- Usar cartuchos originais HP. Os cartuchos originais HP foram projetados e testados com impressoras HP para ajudar a produzir sempre ótimos resultados.
- Certifique-se de que os cartuchos tenham tinta suficiente. Para verificar os níveis de tinta estimados, siga a instrução no menu **Ferramentas** no visor. Como alternativa, você pode verificar os níveis de tinta em **Caixa de ferramentas da impressora** no software.
- Coloque uma pilha de papel, não apenas uma página. Use papel limpo e nivelado do mesmo tamanho. Examinar se apenas um tipo de papel foi carregado por vez.
- Ajuste a guia de largura do papel na bandeja de entrada para que encoste suavemente no papel. Verifique se as guias de papel não dobram o papel na bandeja de entrada.
- Defina as configurações de tamanho do papel e qualidade de impressão de acordo com o tipo e o tamanho de papel colocado na bandeja de entrada.
- Use visualizar impressão para verificar as margens. Não permita que as configurações de margem do documento excedam a área imprimível da impressora.
- Saiba como compartilhar suas fotos on-line e solicitar impressões. [Clique aqui para](http://h20180.www2.hp.com/apps/Nav?h_pagetype=s-924&h_client=s-h-e004-01&h_keyword=lp70012-all&h_lang=pt) [ficar on-line e obter mais informações.](http://h20180.www2.hp.com/apps/Nav?h_pagetype=s-924&h_client=s-h-e004-01&h_keyword=lp70012-all&h_lang=pt)
- Saiba mais sobre o **TouchSmart Web** Manager para imprimir recibos, cupons e outros conteúdos da Web de maneira simples e fácil. [Clique aqui para ficar on-line](http://h20180.www2.hp.com/apps/Nav?h_pagetype=s-924&h_client=s-h-e004-01&h_keyword=lp70013-all&h_lang=pt) [e obter mais informações.](http://h20180.www2.hp.com/apps/Nav?h_pagetype=s-924&h_client=s-h-e004-01&h_keyword=lp70013-all&h_lang=pt)
- Saiba como imprimir de qualquer lugar enviando um e-mail e anexos à impressora. [Clique aqui para ficar on-line e obter mais informações.](http://h20180.www2.hp.com/apps/Nav?h_pagetype=s-924&h_client=s-h-e004-01&h_keyword=lp70014-all&h_lang=pt)

# <span id="page-16-0"></span>**5 Cópia e digitalização**

- Digitalizar para um computador
- [Copiar texto ou documentos misturados](#page-17-0)
- [Dicas para cópia e digitalização com êxito](#page-20-0)

## **Digitalizar para um computador**

#### **Para digitalizar para o computador**

- **1.** Carregue o original.
	- **a**. Levante a tampa do produto.

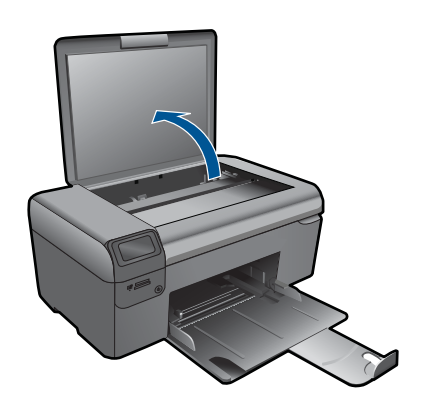

**b**. Carregue o original com o lado de impressão voltado para baixo, no canto frontal direito do vidro.

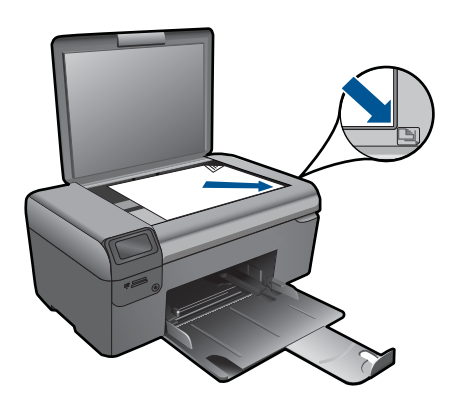

- **c**. Feche a tampa.
- <span id="page-17-0"></span>**2.** Inicie a digitalização.
	- **a**. Na tela Principal, selecione **Digitalizar** e pressione **OK**.
	- **b**. Selecione **Digitalizar para o computador** e pressione **OK**. Se o equipamento estiver conectado em rede, aparecerá uma lista dos computadores disponíveis. Selecione o computador para o qual você transferir, para iniciar a digitalização.
- **3.** Exibir a animação para este tópico.

#### **Tópicos associados**

["Dicas para cópia e digitalização com êxito" na página 19](#page-20-0)

## **Copiar texto ou documentos misturados**

#### **Copiar texto ou documentos misturados**

**1.** Proceda de uma das maneiras a seguir:

#### **Fazer uma cópia em preto-e-branco**

- **a**. Coloque papel.
	- Carregue papel de tamanho grande na bandeja de papel.

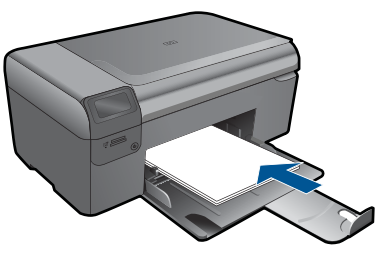

**b**. Carregue o original. Levante a tampa do produto.

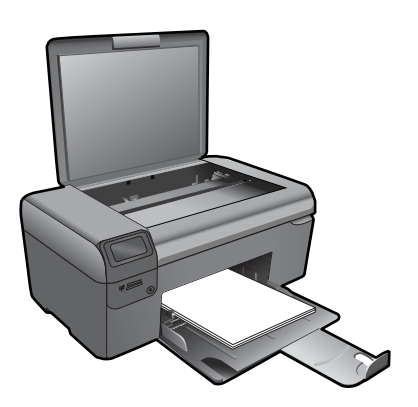

**Dica** Para fazer cópias de originais grossos, como livros, você pode remover a tampa.

 Carregue o original com o lado de impressão voltado para baixo, no canto frontal direito do vidro.

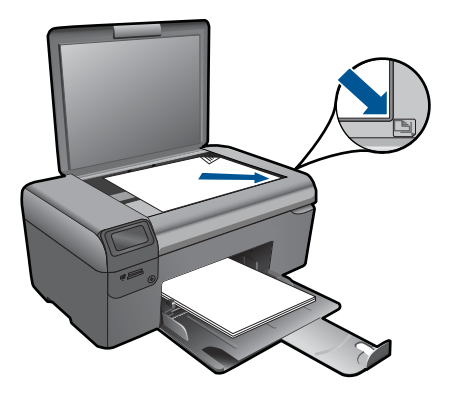

Feche a tampa.

**c**. Selecione **Copiar**.

Na tela Principal, selecione **Copiar** e pressione **OK**.

Selecione **Cópia em preto** e pressione **OK**.

 Pressione o botão **Configurações** para alterar o tamanho da cópia. Pressione **Teclas direcionais** para alterar o número de cópias.

**d**. Inicie a cópia.

Pressione **OK**.

#### **Fazer uma cópia colorida**

**a**. Coloque papel.

Carregue papel de tamanho grande na bandeja de papel.

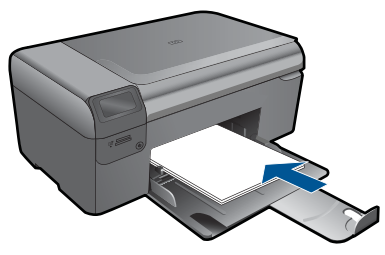

**b**. Carregue o original. Levante a tampa do produto.

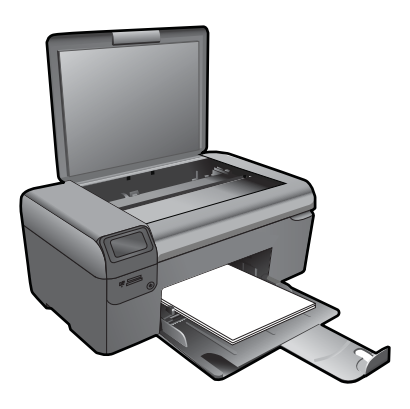

**Dica** Para fazer cópias de originais grossos, como livros, você pode remover a tampa.

 Carregue o original com o lado de impressão voltado para baixo, no canto frontal direito do vidro.

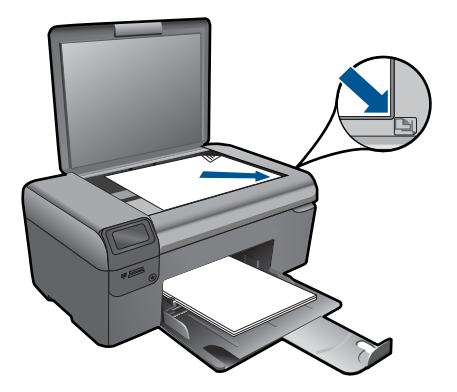

Feche a tampa.

**c**. Selecione **Copiar**.

 Na tela Principal, selecione **Copiar** e pressione **OK**. Selecione **Cópia colorida** e pressione **OK**. Pressione o botão **Configurações** para alterar o tamanho da cópia.

Pressione **Teclas direcionais** para alterar o número de cópias.

**d**. Inicie a cópia.

Pressione **OK**.

**2.** Exibir a animação para este tópico.

#### **Tópicos associados**

["Dicas para cópia e digitalização com êxito" na página 19](#page-20-0)

## <span id="page-20-0"></span>**Dicas para cópia e digitalização com êxito**

Use as seguintes dicas para realizar cópia e digitalização com êxito:

- Mantenha o vidro e a parte interna da tampa limpos. O scanner interpreta tudo o que detectar no vidro como parte da imagem.
- Carregue o original com o lado de impressão voltado para baixo, no canto frontal direito do vidro.
- Para copiar ou digitalizar um livro ou outros originais espessos, remova a tampa.
- Para fazer uma cópia grande de um original pequeno, digitalize o original no computador, redimensione a imagem no software de digitalização e, em seguida, imprima uma cópia da imagem ampliada.
- Para evitar texto digitalizado incorretamente ou faltando, verifique se o brilho está definido apropriadamente no software.
- Se o documento a ser digitalizado tiver um layout complexo, selecione o texto em quadros como a configuração de documento de digitalização no software. Com essa configuração, a formação e o layout de texto são retidos.
- Se a imagem digitalizada estiver cortada incorretamente, desative o recurso de corte automático no software e corte a imagem digitalizada manualmente.

### Capítulo 5

## <span id="page-22-0"></span>**6 Trabalhar com cartuchos**

- Verificação dos níveis estimados de tinta
- [Limpar cabeçote de impressão automaticamente](#page-23-0)
- [Substituir os cartuchos](#page-23-0)
- [Solicitar suprimentos de tinta](#page-25-0)
- [Informações da garantia do cartucho](#page-26-0)
- [Dicas para trabalhar com tinta](#page-26-0)

## **Verificação dos níveis estimados de tinta**

Você pode verificar facilmente o nível de suprimento de tinta para determinar quando um cartucho deve ser substituído. O nível de suprimento de tinta mostra uma estimativa da quantidade de tinta restante nos cartuchos.

**X** Nota Se o cartucho de impressão instalado for reabastecido ou remanufaturado ou algum que tenha sido usado em outra impressora, o indicador do nível de tinta poderá ficar impreciso ou indisponível.

**Nota** Os avisos e indicadores de nível de tinta fornecem estimativas apenas para planejamento. Quando receber uma mensagem de aviso de pouca tinta, verifique se você tem um cartucho de impressão disponível para substituição. Não é preciso substituir o cartucho até que a qualidade de impressão seja inaceitável.

**Nota** A tinta dos cartuchos é usada no processo de impressão de vários modos, como no processo de inicialização que prepara o dispositivo e os cartuchos para impressão, assim como na manutenção do cabeçote de impressão, que mantém os injetores de tinta limpos e a tinta fluindo bem. Além disso, ficam resíduos de tinta no cartucho após ele ser usado. Para obter mais informações, consulte [www.hp.com/](http://www.hp.com/go/inkusage) [go/inkusage](http://www.hp.com/go/inkusage).

#### **Para verificar os níveis de tinta com o software HP Photosmart**

- **1.** Na Central de Soluções HP, clique em **Configurações**, aponte para **Configurações de impressão** e, em seguida, clique em **Caixa de ferramentas da impressora**.
	- **Nota** Você também pode abrir a **Caixa de ferramentas da impressora** na caixa de diálogo **Propriedades de impressão**. Na caixa de diálogo **Propriedades de impressão**, clique na guia **Recursos** e no botão **Serviços da impressora**.

A **Caixa de ferramentas da impressora** será exibida.

**2.** Clique na guia **Nível de tinta estimado**. São exibidos os níveis de tinta estimados dos cartuchos de tinta.

#### <span id="page-23-0"></span>**Para verificar os níveis de tinta no visor da impressora**

- **1.** Na tela Principal, pressione o botão **Configurações**. O menu **Configurar** é exibido.
- **2.** No menu **Configurar**, pressione a seta para a direita para selecionar **Ferramentas**. Pressione **OK**.
- **3.** Pressione **OK** para exibir as informações do nível de tinta estimado.

#### **Tópicos associados**

["Solicitar suprimentos de tinta" na página 24](#page-25-0) ["Dicas para trabalhar com tinta" na página 25](#page-26-0)

## **Limpar cabeçote de impressão automaticamente**

#### **Para limpar o cabeçote de impressão a partir do visor da impressora**

- **1.** Na tela Principal, pressione o botão **Configurações**. O menu **Configurar** é exibido.
- **2.** No menu **Configurar**, pressione a seta para a direita para selecionar **Ferramentas**. Pressione **OK**.
- **3.** Pressione a seta para a direita para selecionar **Limpar cabeçote de impressão**. Pressione **OK**.

#### **Tópicos associados**

["Solicitar suprimentos de tinta" na página 24](#page-25-0) ["Dicas para trabalhar com tinta" na página 25](#page-26-0)

## **Substituir os cartuchos**

#### **Para substituir os cartuchos**

- **1.** Verifique se o equipamento está ligado.
- **2.** Remova o cartucho.
	- **a**. Abra a porta de acesso aos cartuchos.

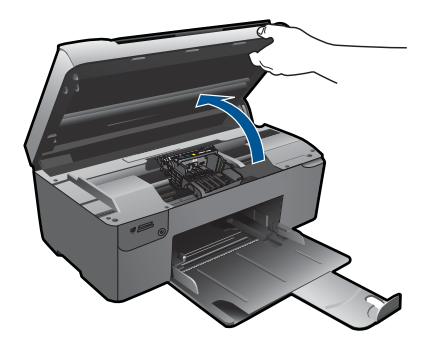

Aguarde o carro de impressão se mover para o centro do equipamento.

**b**. Pressione a lingüeta do cartucho e remova-o do compartimento.

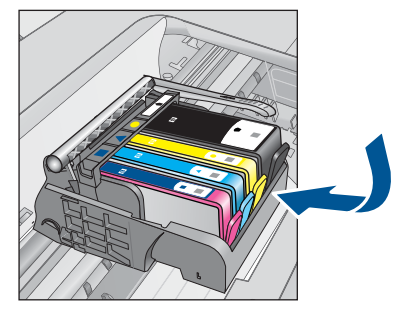

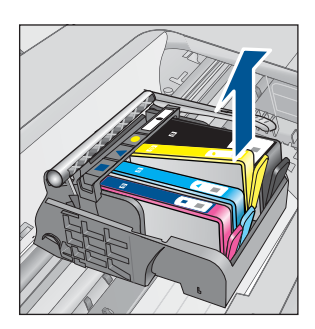

- **3.** Insira um novo cartucho.
	- **a**. Remova o cartucho da embalagem.

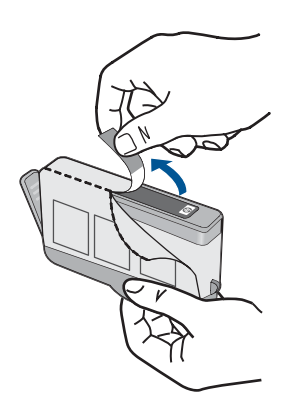

**b**. Torça o lacre laranja para retirá-lo. Pode ser necessário aplicar mais força na torção para remover o lacre.

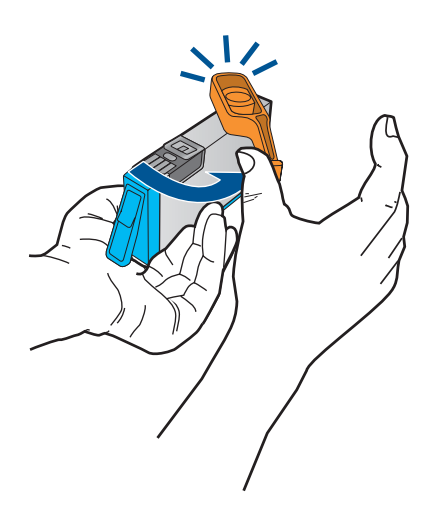

**c**. Faça a correspondência dos ícones de cor e deslize o cartucho para dentro do slot até ele ficar encaixado no lugar.

#### <span id="page-25-0"></span>Capítulo 6

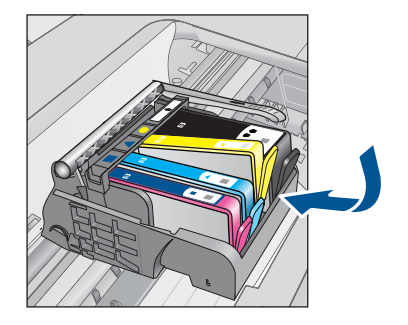

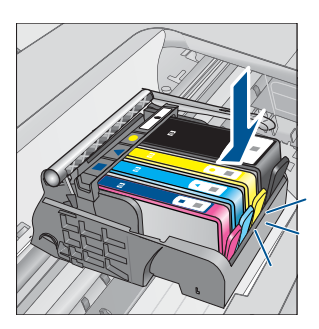

**d**. Feche a porta de acesso aos cartuchos.

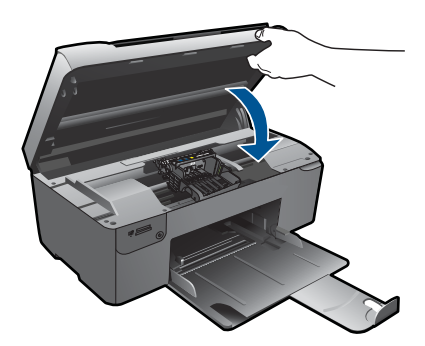

- **4.** Alinhar cartuchos.
	- **a**. Quando solicitado, pressione **OK** para imprimir uma página de alinhamento de cartucho.
	- **b**. Carregue a página com o lado impresso voltado para baixo no canto frontal direito do vidro e pressione **OK** para digitalizar a página.
	- **c**. Remova a página de alinhamento e recicle-a ou descarte-a.
- **5.** Exibir a animação para este tópico.

#### **Tópicos associados**

"Solicitar suprimentos de tinta" na página 24 ["Dicas para trabalhar com tinta" na página 25](#page-26-0)

## **Solicitar suprimentos de tinta**

Para saber que suprimentos HP funcionam com o seu produto, encomendar suprimentos on-line ou criar uma lista de compras imprimível, abra a Central de Soluções HP e selecione o recurso de compras on-line.

Informações do cartucho e links para comprar on-line também são exibidos nas mensagens de alerta de tinta. Além disso, você pode encontrar informações sobre cartuchos e fazer encomendas online, visitando [www.hp.com/buy/supplies](http://www.hp.com/buy/supplies).

<span id="page-26-0"></span>**Nota** Não é possível pedir cartuchos pela Internet em todos os países/regiões. Se isso não for possível no seu país/região, entre em contato com um revendedor HP local para saber como comprar cartuchos.

## **Informações da garantia do cartucho**

A garantia do(s) cartucho(s) de impressão HP se aplica quando o produto é usado no dispositivo de impressão HP designado. Essa garantia não é válida para cartuchos de tinta HP que foram recarregados, recondicionados, reconstruídos, usado incorretamente ou violado.

Durante o período de garantia, o produto estará protegido, contanto que a tinta HP não tenha acabado. A data do vencimento da garantia, no formato AAAA/MM/DD, pode ser encontrada no produto, conforme indicado:

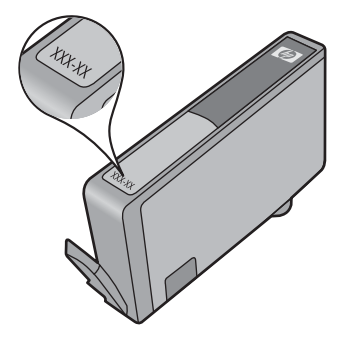

Para uma cópia da Declaração de garantia limitada HP, consulte a documentação impressa que acompanha o dispositivo.

## **Dicas para trabalhar com tinta**

Use as seguintes dicas para trabalhar com cartuchos de tinta:

- Use os cartuchos de tinta corretos para a sua impressora. Para uma lista de cartuchos compatíveis, consulte a documentação impressa que acompanha a impressora. Como alternativa, examine **Caixa de ferramentas da impressora** no software.
- Insira os cartuchos nos compartimentos apropriados. Faça a correspondência da cor e do ícone de cada cartucho com a cor e o ícone de cada compartimento. Verifique se todos os cartuchos estão encaixados no lugar.
- Use cartuchos de tinta originais HP. Os cartuchos de tinta originais HP foram projetados e testados com impressoras HP para ajudar a produzir sempre ótimos resultados, facilmente.
- Considere obter cartuchos de tinta de substituição ao receber uma mensagem de alerta de tinta. Isso evita atrasos de impressão possíveis. Não é necessário trocar o cartucho de tinta até que a qualidade de impressão se torne inaceitável.

#### Capítulo 6

- Certifique-se de que o cabeçote de impressão esteja limpo. Siga as instruções do menu **Ferramentas** no visor da impressora. Como alternativa, examine **Caixa de ferramentas da impressora** no software.
- Após inserir novos cartuchos de impressão, alinhe a impressora para melhor qualidade de impressão. Siga as instruções do menu **Ferramentas** no visor da impressora. Como alternativa, examine **Caixa de ferramentas da impressora** no software.

## <span id="page-28-0"></span>**7 Conectividade**

- Adicione o HP Photosmart a uma rede
- [Dicas para configurar e usar uma impressora conectada em rede](#page-33-0)

## **Adicione o HP Photosmart a uma rede**

- "WiFi Protected Setup (WPS, instalação protegida WiFi)" na página 27
- • ["Sem fio com um roteador \(rede de infra-estrutura\)" na página 28](#page-29-0)
- • ["Sem fio sem um roteador \(conexão ad hoc\)" na página 28](#page-29-0)

### **WiFi Protected Setup (WPS, instalação protegida WiFi)**

Para conectar o HP Photosmart a uma rede sem fio usando WiFi Protected Setup (WPS, instalação protegida WiFi), você precisará do seguinte:

 Uma rede sem fio 802.11 com roteador sem fio ou ponto de acesso habilitado para WPS.

 Um computador de mesa ou laptop compatível com rede sem fio ou uma placa de interface de rede (NIC). O computador deve estar conectado à rede sem fio na qual você pretende instalar o HP Photosmart.

#### **Para conectar o HP Photosmart usando a Configuração Protegida de WiFi (WPS)**

**1.** Execute um dos seguintes procedimentos:

#### **Use o método de Apertar o Botão (PBC)**

**a**. Configure a conexão sem fio.

Pressione e mantenha pressionado o botão Sem fio.

 Pressione o botão correspondente no roteador com WPS ou outro dispositivo de rede.

Pressione **OK**.

**b.** Instale o software

**Nota** O produto começa um temporizador de aproximadamente dois minutos, durante o qual o botão correspondente deve ser pressionado no dispositivo de rede.

#### **Usar o método PIN**

**a**. Configure a conexão sem fio.

Pressione o botão Sem fio.

Selecione as configurações sem fio. Pressione **OK**.

Selecione a configuração protegida por WiFi. Pressione **OK**.

Selecione o PIN. Pressione **OK**.

O dispositivo mostra um PIN.

 Insira o PIN no roteador com WPS ou outro dispositivo de rede. Pressione **OK**.

- <span id="page-29-0"></span>**b**. Instale o software.
- **Nota** O produto começa um temporizador de aproximadamente dois minutos, durante o qual o PIN deve ser inserido no dispositivo de rede.
- **2.** Exibir a animação para este tópico.

#### **Tópicos associados**

["Instalar o software para realizar a conexão de rede" na página 31](#page-32-0) ["Dicas para configurar e usar uma impressora conectada em rede" na página 32](#page-33-0)

#### **Sem fio com um roteador (rede de infra-estrutura)**

Para conectar o HP Photosmart a uma rede integrada sem fio WLAN 802.11, você precisará do seguinte:

Uma rede sem fio 802.11 com roteador ou ponto de acesso sem fio.

 Um computador de mesa ou laptop compatível com rede sem fio ou uma placa de interface de rede (NIC). O computador deve estar conectado à rede sem fio na qual você pretende instalar o HP Photosmart.

Acesso à internet de banda larga (recomendado) como cabo ou DSL

Se você conectar o HP Photosmart à rede sem fio com acesso à Internet, a HP recomenda a utilização de um roteador sem fio (ponto de acesso ou estação base) que use DHCP (Dynamic Host Configuration Protocol, Protocolo de configuração de host dinâmico).

Nome da rede (SSID).

Chave WEP ou senha WPA (se necessário).

#### **Para conectar o dispositivo utilizando o Assistente de configuração sem fio**

- **1.** Anote o nome da sua rede (SSID) e a chave WEP ou a senha WPA.
- **2.** Inicie o Assistente de configuração sem fio.
	- ▲ Toque em **Assist. configuração sem fio**.
- **3.** Estabeleça conexão com uma rede sem fio.
	- ▲ Selecione a rede na lista de redes detectadas.
- **4.** Siga as mensagens.
- **5.** Instale o software.
- **6.** Exibir a animação para este tópico.

#### **Tópicos associados**

["Instalar o software para realizar a conexão de rede" na página 31](#page-32-0) ["Dicas para configurar e usar uma impressora conectada em rede" na página 32](#page-33-0)

### **Sem fio sem um roteador (conexão ad hoc)**

Utilize esta seção se quiser conectar o HP Photosmart a um computador com capacidade para conexão sem fio sem usar roteador sem fio nem ponto de acesso.

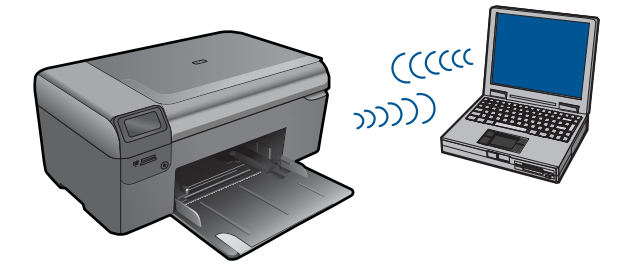

Há dois métodos que podem ser usados para conectar o HP Photosmart ao computador usando uma conexão de rede sem fio ad hoc. Quando estiver conectado, você poderá instalar o software HP Photosmart.

Ligue o rádio sem fio do HP Photosmart e do seu computador. No computador, conectese ao nome de rede (SSID) **hp (modelo do produto).(identificador exclusivo de 6 dígitos)**, que é a rede ad hoc padrão criada pelo HP Photosmart. O identificador de 6 dígitos é exclusivo de cada impressora.

 $O<sub>U</sub>$ 

Use um perfil de rede ad hoc no seu computador para estabelecer a conexão com o produto. Caso o seu computador não esteja configurado atualmente com um perfil de rede ad hoc, consulte o arquivo Ajuda do sistema operacional do computador para saber o método correto de criação de um perfil ad hoc. Quando o perfil de rede ad hoc tiver sido criado, insira o CD de instalação que acompanha o produto e instale o software. Estabeleça a conexão com o perfil de rede ad hoc criado no computador.

**Nota** Uma conexão ad hoc poderá ser usada se você não tiver um roteador sem fio ou um ponto de acesso, mas possuir um rádio sem fio no seu computador. Entretanto, uma conexão ad hoc pode resultar em um nível mais baixo de segurança na rede e possivelmente em menor desempenho em comparação com uma conexão de rede em uma infraestrutura que usa um roteador sem fio ou um ponto de acesso.

Para conectar o HP Photosmart a um computador com Windows e conexão ad hoc, o computador deve ter adaptador de rede sem fio e perfil ad hoc. Crie um perfil de rede para um computador com Windows Vista ou Windows XP usando as instruções na seqüência.

**Nota** O produto vem configurado com um perfil de rede com **hp (modelo do produto).(identificador exclusivo de 6 dígitos)** como o nome da rede (SSID). No entanto, por razões de segurança e privacidade, a HP recomenda a criação de um novo perfil de rede no computador como descrito aqui.

#### **Para criar um perfil de rede (Windows Vista)**

**Nota** O produto vem configurado com um perfil de rede com **hp (modelo do produto).(identificador exclusivo de 6 dígitos)** como o nome da rede (SSID). No entanto, por razões de segurança e privacidade, a HP recomenda a criação de um novo perfil de rede no computador como descrito aqui.

- **1.** No **Painel de Controle**, clique duas vezes em **Rede e Internet** e depois em **Central de Compartilhamento e Rede**.
- **2.** Em **Central de Compartilhamento e Rede** (em **Tarefas** à esquerda), selecione **Configurar uma conexão ou rede**.
- **3.** Escolha a opção de conexão **Configurar uma rede ad hoc sem fio (entre computadores)** e clique em **Próximo**. Leia a descrição e os avisos sobre redes ad hoc e clique em **Próximo>**.
- **4.** Especifique detalhes, incluindo **Nome da rede** (o SSID de sua conexão ad hoc), **Tipo de segurança** e **Senha de segurança**. Se for salvar essa conexão de rede, marque **Salvar esta rede**. Anote o SSID e a Chave de segurança/Senha para referência futura. Clique em **Avançar**.
- **5.** Continue seguindo as instruções para concluir a instalação da conexão de rede ad hoc.

#### **Para criar um perfil de rede (Windows XP)**

- **Nota** O produto vem configurado com um perfil de rede com **hp (modelo do produto).(identificador exclusivo de 6 dígitos)** como o nome da rede (SSID). No entanto, por razões de segurança e privacidade, a HP recomenda a criação de um novo perfil de rede no computador como descrito aqui.
- **1.** No **Painel de controle**, clique duas vezes em **Conexões de rede**.
- **2.** Na janela **Conexões de rede**, clique com o botão direito do mouse na **Conexão de rede sem fio**. Se o menu pop-up exibir **Ativar**, selecione esta opção. Por outro lado, se o menu exibir **Desativar**, a conexão sem fio já está desativada.
- **3.** Clique com o botão direito do mouse no ícone **Conexão de rede sem fio**, e depois clique em **Propriedades**.
- **4.** Clique na guia **Rede sem fio**.
- **5.** Selecione a caixa de seleção **Usar Windows para configurar minhas configurações de rede sem fio**.
- **6.** Clique em **Adicionar**, e depois faça o seguinte:
	- **a**. Na caixa **Nome de rede (SSID)**, digite um nome de rede exclusivo à sua escolha.
		- **X** Nota É importante lembrar o nome exatamente como foi digitado, pois o nome de rede diferencia maiúscula de minúscula.
	- **b**. Se houver uma lista **Autenticação de rede**, selecione **Abrir**. Do contrário, vá para a próxima etapa.
	- **c**. Na lista **Criptografia de dados**, selecione **WEP**.
	- **d**. Certifique-se de que a caixa de seleção **não** seja selecionada junto com **A chave é fornecida automaticamente para mim**. Se estiver selecionada, clique na caixa de seleção para deselecionar.
- <span id="page-32-0"></span>**e**. Na caixa **Chave de rede**, digite uma chave WEP que tenha **exatamente** 5 ou **exatamente** 13 caracteres alfanuméricos (ASCII). Por exemplo, se você digitar 5 caracteres, é possível digitar **ABCDE** ou **12345**. Ou se você digitar 13 caracteres, é possível digitar **ABCDEF1234567**. (12345 e ABCDE são apenas examplos. Selecione uma combinação pessoal.) Como alternativa, você pode usar caracteres HEX (hexadecimais) na chave WEP. Uma chave WEP HEX deve ter 10 caracteres para criptografia de 40 bits ou 26 caracteres para criptografia de 128 bits.
- **f**. Na caixa **Confirmar chave de rede**, digite a mesma chave WEP digitada na etapa anterior.
	- **X** Nota Você deve lembrar as letras maiúsculas e minúsculas exatas. Se você inserir a chave WEP incorretamente no produto, a conexão sem fio falhará.
- **g**. Digite a chave WEP exatamente como você a digitou, inclusive as letras maiúsculas e minúsculas.
- **h**. Selecione a caixa de seleção para **Esta é uma rede (ad hoc) de computador a computador; pontos de acesso sem fio não são usados**.
- **i**. Clique em **OK** para fechar a janela **Propriedades da rede sem fio** e depois clique em **OK** novamente.
- **j**. Clique em **OK** novamente para fechar a janela **Conexão de propriedades de rede sem fio**.

#### **Tópicos associados**

"Instalar o software para realizar a conexão de rede" na página 31 ["Dicas para configurar e usar uma impressora conectada em rede" na página 32](#page-33-0)

#### **Instalar o software para realizar a conexão de rede**

Use esta seção para instalar o software HP Photosmart em um computador conectado a uma rede. Antes de instalar o software, verifique se conectou o HP Photosmart à rede. Se o HP Photosmart não tiver sido conectado a uma rede, siga as instruções na tela durante a instalação do software para conectar o equipamento à rede.

**Nota** Se o seu computador está configurado para se conectar a uma série de unidades de rede, certifique-se de que ele esteja conectado a essas unidades antes de instalar o software. Caso contrário, o instalador do software HP Photosmart poderá utilizar uma das letras da unidade reservada e você não conseguirá acessar essa unidade de rede no seu computador.

**Nota** O tempo de instalação pode variar de 20 a 45 minutos, dependendo do seu sistema operacional, da quantidade de espaço disponível e da velocidade do processador no seu computador.

#### <span id="page-33-0"></span>**Para instalar o Windows HP Photosmart em um computador conectado em rede**

- **1.** Feche todos os aplicativos sendo executados no seu computador.
- **2.** Insira o CD para Windows que acompanha o produto na unidade de CD-ROM do computador e siga as instruções na tela.
	- **EX** Nota Se o HP Photosmart não estiver conectado a uma rede, conecte o equipamento ao computador uisando o cabo de instalação USB que vem na embalagem, quando solicitado. O equipamento tentará se conectar à rede.
- **3.** Se aparecer uma caixa de diálogo sobre firewalls, siga as instruções. Se forem exibidas mensagens instantâneas do firewall, você deve aceitá-las ou permiti-las sempre.
- **4.** Na tela **Tipo de conexão**, selecione uma opção apropriada e depois clique em **Avançar**.

A tela **Procurando** é exibida enquanto o programa de instalação procura o dispositivo na rede.

**5.** Na tela **Impressora localizada**, verificar se a descrição da impressora está correta.

Se mais de uma impressora for localizada na rede, a tela **Impressoras localizadas** será exibida. Selecione o dispositivo que você deseja conectar.

- **6.** Siga as instruções para instalar o software. Quando terminar de instalar o software, o dispositivo estará pronto para ser usado.
- **7.** Para testar a conexão da rede, use o seu computador para imprimir uma página de teste no dispositivo.

## **Dicas para configurar e usar uma impressora conectada em rede**

Use as seguintes dicas para configurar e usar uma impressora em rede:

- Ao configurar a impressora conectada em rede sem fio, certifique-se de que o ponto de acesso ou o roteador sem fio esteja ligado. A impressora pesquisa roteadores sem fio e lista os nomes de rede detectados no visor.
- Ao especificar a chave WEP ou WPA, use o botão próximo a **Alterar modo** na porção inferior esquerda para alternar entre teclado de letras, teclado numérico e teclado de símbolos.
- Para verificar a conexão sem fio, verifique a luz do rádio de conexão sem fio no menu **Configurações sem fio** no visor. Se a luz estiver apagada, selecione **Ativar sem fio** para ativar a conexão sem fio. É exibido também o endereço IP da impressora.
- Se o computador estiver conectado a uma rede privada virtual (VPN), será preciso desconectar dela antes de se acessar qualquer outro dispositivo da rede, incluindo a impressora.
- Saiba como localizar as configurações de segurança da rede. [Clique aqui para ficar](http://h20180.www2.hp.com/apps/Nav?h_pagetype=s-924&h_client=s-h-e004-01&h_keyword=lp70018-all&h_lang=pt) [on-line e obter mais informações.](http://h20180.www2.hp.com/apps/Nav?h_pagetype=s-924&h_client=s-h-e004-01&h_keyword=lp70018-all&h_lang=pt)
- Saiba mais sobre o Utilitário de diagnóstico de rede e outras dicas de solução de problemas. [Clique aqui para ficar on-line e obter mais informações.](http://h20180.www2.hp.com/apps/Nav?h_pagetype=s-924&h_client=s-h-e004-01&h_keyword=lp70016-win&h_lang=pt)
- Saiba como alterar de uma conexão USB para sem fio. [Clique aqui para ficar on-line](http://h20180.www2.hp.com/apps/Nav?h_pagetype=s-924&h_client=s-h-e004-01&h_keyword=lp70015-win&h_lang=pt) [e obter mais informações.](http://h20180.www2.hp.com/apps/Nav?h_pagetype=s-924&h_client=s-h-e004-01&h_keyword=lp70015-win&h_lang=pt)
- Saiba como trabalhar com o firewall e o antivírus durante a configuração da impressora. [Clique aqui para ficar on-line e obter mais informações.](http://h20180.www2.hp.com/apps/Nav?h_pagetype=s-924&h_client=s-h-e004-01&h_keyword=lp70017-win&h_lang=pt)

Capítulo 7

# <span id="page-36-0"></span>**8 Instruções básicas sobre papel**

## **Colocar mídia**

**1.** Proceda de uma das maneiras a seguir:

#### **Carregar papel de tamanho pequeno**

**a**. Bandeja de papel inferior.

Deslize a guia de largura de papel para fora.

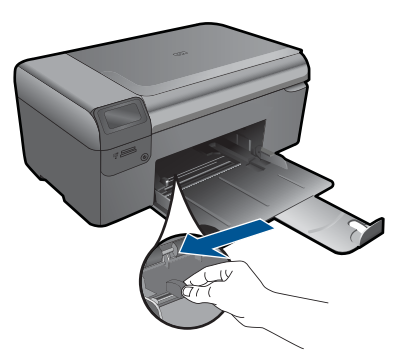

**b**. Coloque papel.

 Insira a pilha de papel fotográfico na bandeja de papel com a borda curta para frente e o lado de impressão voltado para baixo.

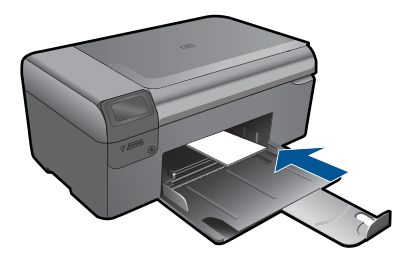

Deslize a pilha de papel para frente até ela parar.

*X* Nota Se o papel fotográfico tiver abas perfuradas, carregue-o de forma que as abas fiquem mais próximas a você.

 Deslize a guia de largura do papel para dentro até ela encostar na borda do papel.

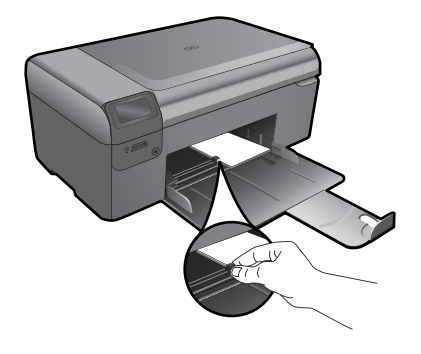

### **Carregar papel de tamanho grande**

**a**. Bandeja de papel inferior.

Deslize a guia de largura de papel para fora.

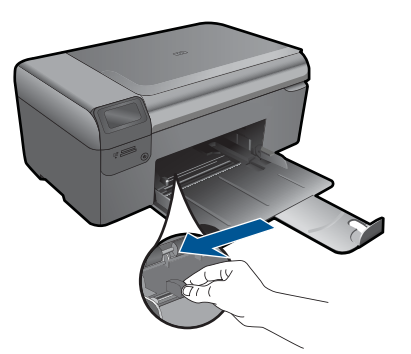

**b**. Coloque papel.

 Insira a pilha de papel na bandeja de papel com a borda curta para frente e o lado de impressão voltado para baixo.

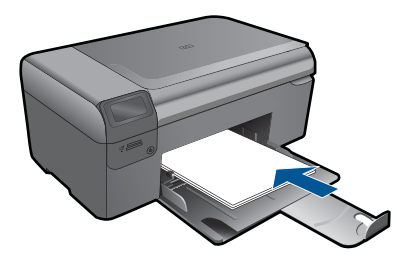

Deslize a pilha de papel para frente até ela parar.

 Deslize a guia de largura do papel para dentro até ela encostar na borda do papel.

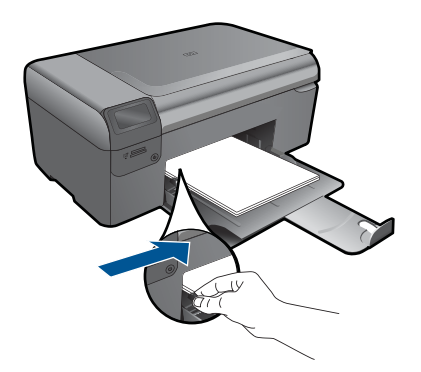

**2.** Exibir a animação para este tópico.

38 Instruções básicas sobre papel

Instruções básicas sobre papel **Instruções básicas sobre papel**

### Capítulo 8

## <span id="page-40-0"></span>**9 Suporte HP**

- Suporte HP por telefone
- [Opções adicionais de garantia](#page-41-0)

## **Suporte HP por telefone**

As opções de suporte por telefone e a disponibilidade variam de acordo com o produto, país/região e idioma.

Esta seção contém os seguintes tópicos:

- Período de suporte por telefone
- Fazer uma ligação
- Após o período de suporte por telefone

#### **Período de suporte por telefone**

Um ano de suporte por telefone está disponível na América do Norte, Ásia (Pacífico) e América Latina (incluindo o México). Para determinar a duração do suporte por telefone na Europa, Oriente Médio e África, acesse [www.hp.com/support.](http://h20180.www2.hp.com/apps/Nav?h_lang=pt&h_cc=all&h_product=3794617&h_page=hpcom&h_pagetype=s-001&lang=pt&cc=all&h_client=s-h-e002-1) Serão aplicadas as tarifas padrão da companhia telefônica.

#### **Fazer uma ligação**

Ligue para o suporte HP quando estiver em frente ao computador e ao produto. Esteja preparado para fornecer as seguintes informações:

- Nome do produto (HP Photosmart Wireless B110 series)
- Número de série (localizado na parte traseira ou inferior do produto)
- As mensagens exibidas quando o problema ocorre
- Respostas para estas perguntas:
	- Este problema já aconteceu antes?
	- Você pode recriá-lo?
	- Você adicionou algum hardware ou software novo ao computador durante o período em que este problema começou?
	- Aconteceu alguma coisa antes dessa situação (como uma tempestade com trovões, o produto foi movido de lugar etc)?

Para obter a lista de números de telefone de suporte, visite [www.hp.com/support.](http://h20180.www2.hp.com/apps/Nav?h_lang=pt&h_cc=all&h_product=3794617&h_page=hpcom&h_pagetype=s-001&lang=pt&cc=all&h_client=s-h-e002-1)

#### **Após o período de suporte por telefone**

Após o período de suporte por telefone, a HP oferece ajuda por um custo adicional. Também pode haver ajuda disponível no site de suporte on-line da HP: [www.hp.com/](http://h20180.www2.hp.com/apps/Nav?h_lang=pt&h_cc=all&h_product=3794617&h_page=hpcom&h_pagetype=s-001&lang=pt&cc=all&h_client=s-h-e002-1) [support](http://h20180.www2.hp.com/apps/Nav?h_lang=pt&h_cc=all&h_product=3794617&h_page=hpcom&h_pagetype=s-001&lang=pt&cc=all&h_client=s-h-e002-1). Entre em contato com o revendedor HP ou ligue para o telefone de suporte do seu país/região para saber mais sobre as opções de suporte.

## <span id="page-41-0"></span>**Opções adicionais de garantia**

Os planos de extensão de serviços estão disponíveis para o HP Photosmart mediante custos adicionais. Acesse [www.hp.com/support,](http://h20180.www2.hp.com/apps/Nav?h_lang=pt&h_cc=all&h_product=3794617&h_page=hpcom&h_pagetype=s-001&lang=pt&cc=all&h_client=s-h-e002-1) selecione seu país/região e idioma, e veja as informações sobre serviços e garantias para conhecer os outros planos de extensão de serviço.

## **Eliminar o congestionamento de papel pela porta de acesso traseira**

#### **Para eliminar um congestionamento de papel da porta traseira**

- **1.** Desligue o produto.
- **2.** Remova a porta traseira.

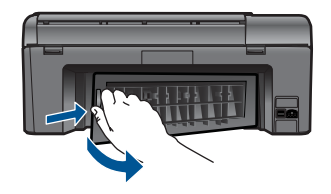

- **3.** Remova o papel congestionado.
- **4.** Recoloque a porta traseira.

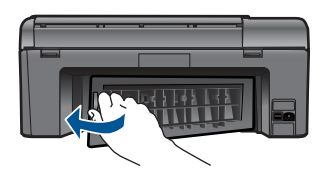

- **5.** Ligue o produto.
- **6.** Tente imprimir novamente.
- **7.** Exibir a animação para este tópico.

#### Informações técnicas 41

## <span id="page-42-0"></span>**10 Informações técnicas**

As especificações técnicas e informações sobre regulamentações internacionais para seu HP Photosmart são fornecidas nesta seção.

Para especificações adicionais, consulte a documentação impressa que acompanha o HP Photosmart.

Esta seção contém os seguintes tópicos:

- **Aviso**
- Informações do chip do cartucho
- **[Especificações](#page-43-0)**
- [Programa de controle do risco ambiental dos produtos](#page-44-0)
- [Avisos sobre regulamentação](#page-50-0)
- [Instruções sobre regulamentação sem fio](#page-53-0)

## **Aviso**

#### **Avisos da Hewlett-Packard Company**

As informações contidas neste documento estão sujeitas a alterações sem aviso prévio.

Todos os direitos reservados. É proibida a reprodução, adaptação ou tradução deste material sem a permissão prévia por escrito da Hewlett-Packard, exceto quando permitido pelas leis de direitos autorais. As únicas garantias aos produtos e serviços da HP são aquelas descritas nas declarações de garantia expressa que acompanham os respectivos produtos e serviços. Nada aqui contido deve ser interpretado como garantia adicional. A HP não se responsabiliza por erros técnicos ou editoriais nem por omissões aqui contidos.

© 2009 Hewlett-Packard Development Company, L.P.

Microsoft, Windows, Windows XP e Windows Vista são marcas registradas da Microsoft Corporation nos Estados Unidos e/ou em outros países. Windows 7 é uma marca comercial ou marca registrada da Microsoft Corporation nos Estados Unidos e/ou em outros países.

Intel e Pentium são marcas comerciais ou marcas registradas da Intel Corporation ou suas subsidiárias nos Estados Unidos e/ou em outros países.

## **Informações do chip do cartucho**

Os cartuchos HP usados com este produto contêm um chip de memória que ajuda na operação do produto. Além disso, esse chip de memória coleta um conjunto limitado de informações sobre o uso do equipamento, o que pode incluir o seguinte: a data em que o cartucho foi instalado pela primeira vez, a data em que o cartucho foi usado pela última vez, o número de páginas impressas com o uso do cartucho, a cobertura da página, os modos de impressão usados, quaisquer erros de impressão que possam ter ocorrido e o modelo do produto. Essas informações ajudam a HP a projetar produtos futuros para atender às necessidades de impressão dos clientes.

Os dados coletados do chip de memória do cartucho não contêm informações que possam ser usadas para identificar um cliente ou usuário do cartucho ou de seu equipamento.

A HP coleta uma amostragem de chips de memória dentre cartuchos devolvidos por meio do programa de reciclagem e devolução gratuito da HP (HP Planet Partners: [www.hp.com/hpinfo/](http://www.hp.com/hpinfo/globalcitizenship/environment/recycle/index.html) [globalcitizenship/environment/recycle/](http://www.hp.com/hpinfo/globalcitizenship/environment/recycle/index.html)). Os chips de memória dessa amostragem são lidos e estudados para o aprimoramento de produtos HP futuros. Os parceiros da HP que ajudam na reciclagem desse cartucho podem também ter acesso a esses dados.

Qualquer terceiro em posse do cartucho pode ter acesso às informações anônimas contidas no chip de memória. Se preferir não permitir o acesso a essas informações, você poderá tornar o chip inoperante. Entretanto, após tornar o chip de memória inoperante, o cartucho não poderá ser usado em um produto HP.

Se estiver preocupado com o fornecimento dessas informações anônimas, torne essas informações inacessíveis desativando o recurso do chip de memória de coletar as informações de uso do produto.

#### <span id="page-43-0"></span>**Para desativar a função das informações de uso**

- **1.** Pressione o botão **Configurações** na tela Principal. O menu **Configurar** é exibido.
- **2.** Pressione **OK** para selecionar Preferências.
- **3.** Pressione a seta para a direita até Informações de chip do cartucho ficar selecionada e pressione **OK**.
- **4.** Pressione **OK**.

ľZ **Nota** Para reativar a função das informações de uso, restaure os padrões de fábrica.

**Nota** Você poderá continuar usando o cartucho no produto HP se desativar o recurso do chip de memória de coletar as informações de uso do produto.

### **Especificações**

As especificações técnicas para o HP Photosmart são fornecidas nesta seção. Para as especificações completas do prouto, veja a Planilha de Dados do Produto em [www.hp.com/](http://h20180.www2.hp.com/apps/Nav?h_lang=pt&h_cc=all&h_product=3794617&h_page=hpcom&h_pagetype=s-001&lang=pt&cc=all&h_client=s-h-e002-1) [support](http://h20180.www2.hp.com/apps/Nav?h_lang=pt&h_cc=all&h_product=3794617&h_page=hpcom&h_pagetype=s-001&lang=pt&cc=all&h_client=s-h-e002-1).

#### **Requisitos do sistema**

Os requisitos do sistema e do software estão no arquivo Leiame.

Para informações sobre futuros lançamentos e suporte do sistema, visite o suporte HP online, em [www.hp.com/support](http://h20180.www2.hp.com/apps/Nav?h_lang=pt&h_cc=all&h_product=3794617&h_page=hpcom&h_pagetype=s-001&lang=pt&cc=all&h_client=s-h-e002-1).

#### **Especificações ambientais**

- Faixa de temperatura operacional recomendada: 15 ºC a 32 ºC (59 ºF a 90 ºF)
- Faixa permitida de temperatura operacional: 5 ºC a 40 ºC (41 ºF a 104 ºF)
- Umidade: 20% a 80% de umidade relativa sem condensação (recomendado); ponto de condensação máximo de 25 ºC
- Faixa de temperatura não operacional (armazenamento): -40 ºC a 60 ºC (-40 ºF a 140 ºF)
- Na presença de campos eletromagnéticos altos, é possível que a saída do HP Photosmart seja levemente distorcida
- A HP recomenda a utilização de um cabo USB de até 3 m de comprimento para minimizar o ruído injetado em razão de campos eletromagnéticos altos

#### **Especificações de papel**

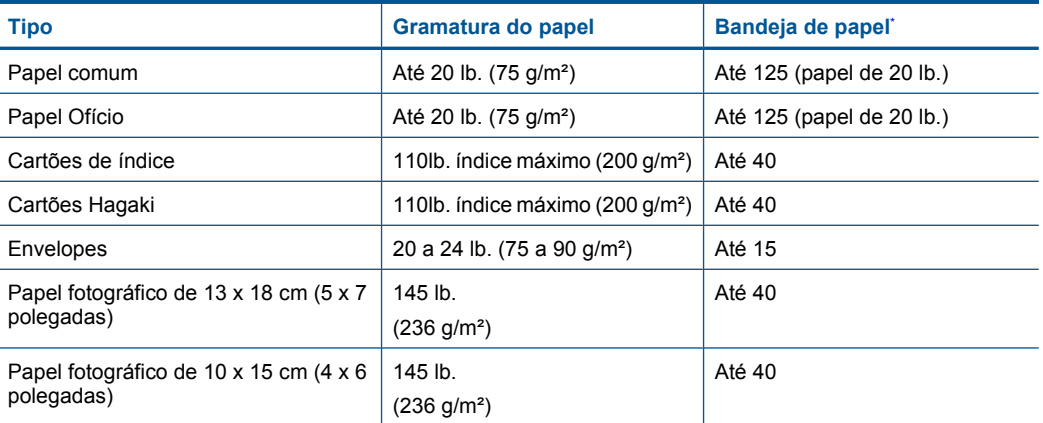

<span id="page-44-0"></span>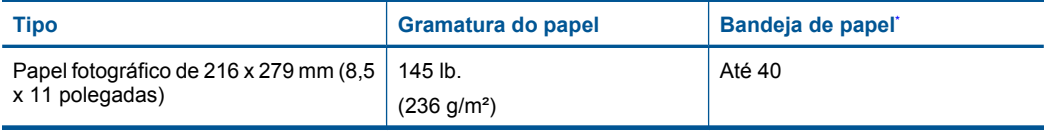

Capacidade máxima.

⊯ **Nota** Para obter uma lista completa dos tamanhos de mídia compatíveis, consulte o driver da impressora.

#### **Especificações de impressão**

- A velocidade de impressão varia conforme a complexidade do documento
- Impressão no tamanho Panorama
- Método: jato de tinta térmico drop-on-demand
- Idioma: PCL3 GUI

#### **Especificações de digitalização**

- Editor de imagem incluído
- Interface compatível com Twain
- Resolução: até 1200 x 2400 ppi ótico; 19200 ppi aprimorado (software) Para mais informações sobre a resolução em ppi, consulte o software do scanner.
- Cor: cor de 48 bits, escala de cinza de 8 bits (256 níveis de cinza)
- Tamanho máximo de digitalização do vidro: 21,6 x 29,7 cm

#### **Especificações da cópia**

- Processamento digital de imagem
- O número máximo de cópias varia por modelo
- As velocidades de cópia variam conforme o modelo e a complexidade do documento
- A ampliação máxima da cópia varia de 200 a 400% (depende do modelo)
- A redução máxima da cópia varia de 25 a 50% (depende do modelo)

#### **Rendimento dos cartuchos**

Acesse [www.hp.com/go/learnaboutsupplies](http://www.hp.com/go/learnaboutsupplies) para mais informações sobre o rendimento estimado dos cartuchos.

#### **Resolução de impressão**

Para saber mais sobre a resolução da impressora, consulte o software da impressora.

## **Programa de controle do risco ambiental dos produtos**

A Hewlett-Packard tem o compromisso de fornecer produtos de qualidade de forma favorável ao meio ambiente. O projeto de recivlagem foi incorporado ao produto. A quantidade de material foi reduzida ao mínimo, ao mesmo tempo em que se garantiram funcionalidade e confiabilidade adequadas. Os materiais não semelhantes foram projetados para se separarem facilmente. Os fechos e outras conexões são de fácil localização, acesso e remoção com a utilização de ferramentas comuns. As peças de alta prioridade permitem acesso rápido para facilitar a desmontagem e o reparo.

Para obter mais informações, visite o site Commitment to the Environment da HP:

[www.hp.com/hpinfo/globalcitizenship/environment/index.html](http://www.hp.com/hpinfo/globalcitizenship/environment/index.html)

Esta seção contém os seguintes tópicos:

- [Dicas ecológicas](#page-45-0)
- [Utilização de papel](#page-45-0)
- <span id="page-45-0"></span>• Materiais plásticos
- **MSDSs (Material Safety Data Sheets)**
- Consumo de energia
- [Programa de reciclagem](#page-46-0)
- [Programa de reciclagem de suprimentos para jato de tinta HP](#page-46-0)
- [Disposal of waste equipment by users in private households in the European Union](#page-47-0)
- [Substâncias químicas](#page-47-0)
- **[Battery disposal in the Netherlands](#page-48-0)**
- **[Battery disposal in Taiwan](#page-48-0)**
- **[Attention California users](#page-48-0)**
- **[EU battery directive](#page-49-0)**

#### **Dicas ecológicas**

A HP tem o compromisso de ajudar os clientes a reduzir o impacto no meio ambiente. A HP fornece as dicas ecológicas abaixo para ajudar a enfocar as formas de avaliar e reduzir o impacto de suas opções de impressão. Além dos recursos específicos neste produto, visite o site de soluções ecológicas da HP para mais informações sobre as iniciativas ambientais da HP.

[www.hp.com/hpinfo/globalcitizenship/environment/](http://www.hp.com/hpinfo/globalcitizenship/environment/)

#### **Os recursos ecológicos do seu produto**

- **Smart Web Printing**: A interface do HP Smart Web Printing contém uma janela **Livro de recortes** e **Editar recortes**, em que você pode armazenar, organizar ou imprimir recortes coletados da Web.
- **Informações de economia de energia**: Para determinar o status de qualificação do ENERGY STAR® para este produto, consulte "Consumo de energia" na página 44.
- **Materiais reciclados**: Para obter mais informações sobre a reciclagem de produtos HP, visite: [www.hp.com/hpinfo/globalcitizenship/environment/recycle/](http://www.hp.com/hpinfo/globalcitizenship/environment/recycle/)

#### **Utilização de papel**

Este produto é adequado para uso de papel reciclado, de acordo com a DIN 19309 e a EN 12281:2002.

#### **Materiais plásticos**

As peças plásticas com mais de 25 gramas estão marcadas de acordo com padrões internacionais, o que melhora a identificação de plásticos destinados à reciclagem no final da vida útil do produto.

#### **MSDSs (Material Safety Data Sheets)**

As planilhas de dados de segurança do material (MSDS) podem ser obtidas no site da HP, em: [www.hp.com/go/msds](http://www.hp.com/go/msds)

#### **Consumo de energia**

Os equipamentos de imagem e impressão da Hewlett-Packard com o logotipo ENERGY STAR® atendem às especificações ENERGY STAR da Agência de Proteção Ambiental dos EUA para equipamentos de imagem. A seguinte marca aparecerá em produtos de imagens qualificados para ENERGY STAR:

<span id="page-46-0"></span>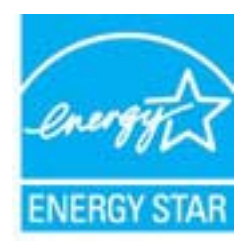

Informações adicionais sobre os modelos de produtos de imagem qualificados ENERGY STAR se encontram em: [www.hp.com/go/energystar](http://www.hp.com/go/energystar)

#### **Programa de reciclagem**

A HP oferece um número cada vez maior de programas de reciclagem e retorno de produtos em vários países/regiões, em parceria com alguns dos maiores centros de reciclagem de eletrônicos do mundo. A HP preserva recursos revendendo alguns de seus produtos mais populares. Para obter mais informações sobre a reciclagem de produtos HP, visite:

[www.hp.com/hpinfo/globalcitizenship/environment/recycle/](http://www.hp.com/hpinfo/globalcitizenship/environment/recycle/)

#### **Programa de reciclagem de suprimentos para jato de tinta HP**

A HP tem um compromisso com a proteção do meio ambiente. O Programa de reciclagem de suprimentos para jato de tinta HP está disponível em vários países/regiões e permite reciclar gratuitamente cartuchos de impressão usados. Para obter mais informações, visite o seguinte site na Web:

[www.hp.com/hpinfo/globalcitizenship/environment/recycle/](http://www.hp.com/hpinfo/globalcitizenship/environment/recycle/)

**English Français**

**Deutsch**

**Italiano**

**Español**

**Česky**

**Dansk**

**Nederlands**

**Eesti Suomi**

**Ελληνικά**

**Magyar**

**Latviski**

**Lietuviškai Polski**

**Português**

**Slovenčina**

#### <span id="page-47-0"></span>**Disposal of waste equipment by users in private households in the European Union**

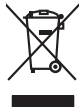

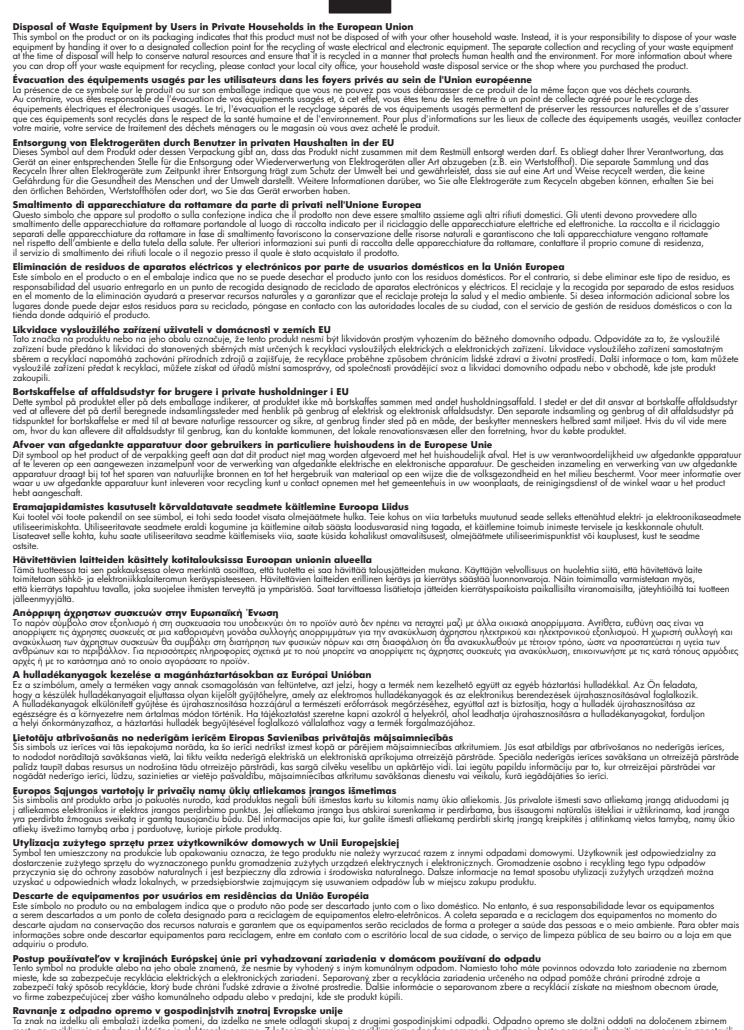

Ravnanje z odpadno opremo v gospodnjatvih znatraj Evropske unije projektuje odpoziv. Odpadno opreno se dolzni odoločenen zbirnem<br>Ta znak na izdelu ali embala izdela premen, da udela ne mete odlagal skupini projektuje odpre **Slovenščina**

## **Svenska**

Kassering av förbrukningsmaterial, för hem och privatavändare i EU<br>Korkuler det produktionarbrukset Genomal kinne kasens med valgt hundlichell. I sället har du ansvar för att produkten lämna i like helsörja återvinningstal

#### **Substâncias químicas**

A HP tem o compromisso de oferecer, a seus clientes, informações sobre as substâncias químicas em nossos dispositivos, conforme o necessário para cumprir os requisitos legais, com o REACH *(Regulamento (CE) n.º 1907/2006 do Parlamento Europeu e do Conselho)*. O relatório de informações de produtos químicos relativos a este dispositivo podem ser encontradas em: [www.hp.com/go/reach.](http://www.hp.com/go/reach)

#### <span id="page-48-0"></span>**Battery disposal in the Netherlands**

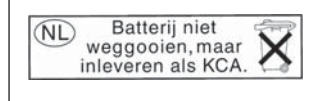

Dit HP Product bevat een lithium-manganese-dioxide batterij. Deze bevindt zich op de hoofdprintplaat. Wanneer deze batterij leeg is, moet deze volgens de geldende regels worden afgevoerd.

#### **Battery disposal in Taiwan**

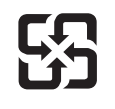

廢電池請回收

Please recycle waste batteries.

#### **Attention California users**

The battery supplied with this product may contain perchlorate material. Special handling may apply. For more information, go to the following Web site:

[www.dtsc.ca.gov/hazardouswaste/perchlorate](http://www.dtsc.ca.gov/hazardouswaste/perchlorate)

#### <span id="page-49-0"></span>**EU battery directive**

**English**

**Français**

**Deutsch**

**Italiano**

**Nederlands**

**Eesti**

**Latviski**

**Lietuviškai**

**Slovenčina**

**Slovenščina Svenska**

**Български**

**Română**

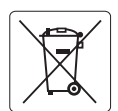

#### **European Union Battery Directive**

This product contains a battery that is used to maintain data integrity of real time clock or product settings and is designed to last the life of the<br>product. Any attempt to service or replace this battery should be perfo

**Directive sur les batteries de l'Union Européenne**<br>Ce produit conitent une batterie qui permet de maintenir l'intégrité des données pour les paramètres du produit ou l'horloge en temps réel et qui a<br>été conçue pour duer a

#### **Batterie-Richtlinie der Europäischen Union**

Dieses Produkt enthält eine Batterie, die dazu dient, die Datenintegrität der Echtzeituhr sowie der Produkteinstellungen zu erhalten, und die für die<br>Lebensdauer des Produkts ausreicht. Im Bedarfsfall sollte das Instandhal durchgeführt werden.

**Direttiva dell'Unione Europea relativa alla raccolta, al trattamento e allo smaltimento di batterie e accumulatori**<br>Questo prodotto contiene una batteria utilizzata per preservare l'integrità dei dell'orologio in tempo re

#### **Directiva sobre baterías de la Unión Europea**

Este producto contiene una batería que se utiliza para conservar la integridad de los datos del reloj de tiempo real o la configuración del producto<br>y está diseñada para durar toda la vida útil del producto. El mantenimien ,<br>mantenimiento cualificado. **Español**

#### **Směrnice Evropské unie pro nakládání s bateriemi**

Tento výrobek obsahuje baterii, která slouží k uchování správných dat hodin reálného času nebo nastavení výrobku. Baterie je navržena tak, aby vydržela celou životnost výrobku. Jakýkoliv pokus o opravu nebo výměnu baterie by měl provést kvalifikovaný servisní technik. **Česky**

#### **EU's batteridirektiv Dansk**

Produktet indeholder et batteri, som bruges til at vedligeholde dataintegriteten for realtidsur- eller produktindstillinger og er beregnet til at holde i hele produktets levetid. Service på batteriet eller udskiftning bør foretages af en uddannet servicetekniker.

#### **Richtlijn batterijen voor de Europese Unie**

Dit product bevat een batterij die wordt gebruikt voor een juiste tijdsaanduiding van de klok en het behoud van de productinstellingen. Bovendien is<br>deze ontworpen om gedurende de levensduur van het product mee te gaan. He gekwalificeerde onderhoudstechnicus worden uitgevoerd.

#### **Euroopa Liidu aku direktiiv**

Toode sisaldab akut, mida kasutatakse reaalaja kella andmeühtsuse või toote sätete säilitamiseks. Aku on valmistatud kestma terve toote kasutusaja.<br>Akut tohib hooldada või vahetada ainult kvalifitseeritud hooldustehnik.

#### **Euroopan unionin paristodirektiivi Suomi**

Tämä laite sisältää pariston, jota käytetään reaaliaikaisen kellon tietojen ja laitteen asetusten säilyttämiseen. Pariston on suunniteltu kestävän laitteen<br>koko käyttöiän ajan. Pariston mahdollinen korjaus tai vaihto on jä

#### **Οδηγία της Ευρωπαϊκής Ένωσης για τις ηλεκτρικές στήλες Ελληνικά**

Αυτό το προϊόν περιλαμβάνει μια μπαταρία, η οποία χρησιμοποιείται για τη διατήρηση της ακεραιότητας των δεδομένων ρολογιού πραγματικού<br>χρόνου ή των ρυθμίσεων προϊόντος και έχει σχεδιαστεί έτσι ώστε να διαρκέσει όσο και το αυτής της μπαταρίας θα πρέπει να πραγματοποιούνται από κατάλληλα εκπαιδευμένο τεχνικό.

## **Magyar**

**Az Európai unió telepek és akkumulátorok direktívája**<br>A termék tartalmaz egy elemet, melynek feladata az, hogy biztosítsa a valós idejű óra vagy a termék beállításainak adatintegritását. Az elem úgy van tervezve, hogy végig kitartson a termék használata során. Az elem bármilyen javítását vagy cseréjét csak képzett szakember végezheti el.

#### **Eiropas Savienības Bateriju direktīva**

Produktam ir baterija, ko izmanto reālā laika pulksteņa vai produkta iestatījumu datu integritātes saglabāšanai, un tā ir paredzēta visam produkta dzīves ciklam. Jebkura apkope vai baterijas nomaiņa ir jāveic atbilstoši kvalificētam darbiniekam.

**Europos Sąjungos baterijų ir akumuliatorių direktyva**<br>Šiame gaminyje yra baterija, kuri naudojama, kad būtų galima prižiūrėti realaus laiko laikrodžio veikimą arba gaminio nuostatas; ji skirta veikti visą gaminio eksploatavimo laiką. Bet kokius šios baterijos aptarnavimo arba keitimo darbus turi atlikti kvalifikuotas aptarnavimo technikas.

**Dyrektywa Unii Europejskiej w sprawie baterii i akumulatorów**<br>Produkt zawiera baterię wykorzystywaną do zachowania integralności danych zegara czasu rzeczywistego lub ustawień produktu, która<br>podtrzymuje działanie produkt **Polski**

#### **Diretiva sobre baterias da União Européia**

Este produto contém uma bateria que é usada para manter a integridade dos dados do relógio em tempo real ou das configurações do produto e<br>é projetada para ter a mesma duração que este. Qualquer tentativa de consertar ou s qualificado. **Português**

**Smernica Európskej únie pre zaobchádzanie s batériami**<br>Tento výrobok obsahuje batériu, ktorá slúži na uchovanie správnych údajov hodín reálneho času alebo nastavení výrok<br>tak, aby vydržala celú životnosť výrobku. Akýkoľve

#### **Direktiva Evropske unije o baterijah in akumulatorjih**

V tem izdelku je baterija, ki zagotavlja natančnost podatkov ure v realnem času ali nastavitev izdelka v celotni življenjski dobi izdelka. Kakršno koli<br>popravilo ali zamenjavo te baterije lahko izvede le pooblaščeni tehnik

#### **EU:s batteridirektiv**

Produkten innehåller ett batteri som används för att upprätthålla data i realtidsklockan och produktinställningarna. Batteriet ska räcka produktens<br>hela livslängd. Endast kvalificerade servicetekniker får utföra service på

**Директива за батерии на Европейския съюз**<br>Този продукт съдържа батерия, която се използва за поддържане на целостта на данните на часовника в реално време или настройките за продукта, създадена на издържи през целия живот на продукта. Сервизът или замяната на батерията трябва да се извършва от квалифициран техник.

**Directiva Uniunii Europene referitoare la baterii**<br>Acest produs conține o baterie care este utilizată pentru a menține integritatea datelor ceasului de timp real sau setărilor produsului și care este proiectată să funcționeze pe întreaga durată de viață a produsului. Orice lucrare de service sau de înlocuire a acestei baterii trebuie efectuată de<br>un tehnician de service calificat.

## <span id="page-50-0"></span>**Avisos sobre regulamentação**

O HP Photosmart atende aos requisitos de produto de órgãos reguladores do seu país/região. Esta seção contém os seguintes tópicos:

- Número de identificação do modelo de regulamentação
- **FCC** statement
- [VCCI \(Class B\) compliance statement for users in Japan](#page-51-0)
- [Notice to users in Japan about the power cord](#page-51-0)
- [Notice to users in Korea](#page-52-0)
- [Notice to users in Germany](#page-52-0)
- [Noise emission statement for Germany](#page-52-0)
- [HP Photosmart Wireless B110 series declaration of conformity](#page-53-0)

#### **Número de identificação do modelo de regulamentação**

Para fins de identificação de regulamentação, foi atribuído ao seu produto um Número de Modelo de Regulamentação. O Número de Modelo de Regulamentação do seu produto é SDGOB-1011. Esse número de regulamentação não deve ser confundido com o nome comercial (HP Photosmart Wireless B110 series, etc.) ou os números do produto (CN245A, etc.).

#### <span id="page-51-0"></span>**FCC statement**

#### **FCC statement**

The United States Federal Communications Commission (in 47 CFR 15.105) has specified that the following notice be brought to the attention of users of this product.

This equipment has been tested and found to comply with the limits for a Class B digital device, pursuant to Part 15 of the FCC Rules. These limits are designed to provide reasonable protection against harmful interference in a residential installation. This equipment generates, uses and can radiate radio frequency energy and, if not installed and used in accordance with the instructions, may cause harmful interference to radio communications. However, there is no guarantee that interference will not occur in a particular installation. If this equipment does cause harmful interference to radio or television reception, which can be determined by turning the equipment off and on, the user is encouraged to try to correct the interference by one or more of the following measures:

- Reorient the receiving antenna.
- Increase the separation between the equipment and the receiver.
- Connect the equipment into an outlet on a circuit different from that to which the receiver is connected.
- Consult the dealer or an experienced radio/TV technician for help.

For further information, contact:

Manager of Corporate Product Regulations Hewlett-Packard Company 3000 Hanover Street Palo Alto, Ca 94304 (650) 857-1501

Modifications (part 15.21)

The FCC requires the user to be notified that any changes or modifications made to this device that are not expressly approved by HP may void the user's authority to operate the equipment.

This device complies with Part 15 of the FCC Rules. Operation is subject to the following two conditions: (1) this device may not cause harmful interference, and (2) this device must accept any interference received, including interference that may cause undesired operation.

#### **VCCI (Class B) compliance statement for users in Japan**

この装置は、情報処理装置等電波障害自主規制協議会(VCCI)の基準に基づくクラス B情報技術装置です。この装置は、家庭環境で使用することを目的としていますが、こ の装置がラジオやテレビジョン受信機に近接して使用されると受信障害を引き起こす ことがあります。

取り扱い説明書に従って正しい取り扱いをして下さい。

#### **Notice to users in Japan about the power cord**

製品には、同梱された電源コードをお使い下さい。 同梱された電源コードは、他の製品では使用出来ません。

#### <span id="page-52-0"></span>**Notice to users in Korea**

사용자 안내문(B급 기기) 이 기기는 비업무용으로 전자파 적합 등록을 받은 기기로서, 주거지역에서는 물론 모든 지역에서 사용할 수 있습니다.

#### **Notice to users in Germany**

### **Sehanzeige-Arbeitsplätze**

Das Gerät ist nicht für die Benutzung am Bildschirmarbeitsplatz gemäß BildscharbV vorgesehen.

#### **Noise emission statement for Germany**

Geräuschemission

LpA < 70 dB am Arbeitsplatz im Normalbetrieb nach DIN 45635 T. 19

#### <span id="page-53-0"></span>**HP Photosmart Wireless B110 series declaration of conformity**

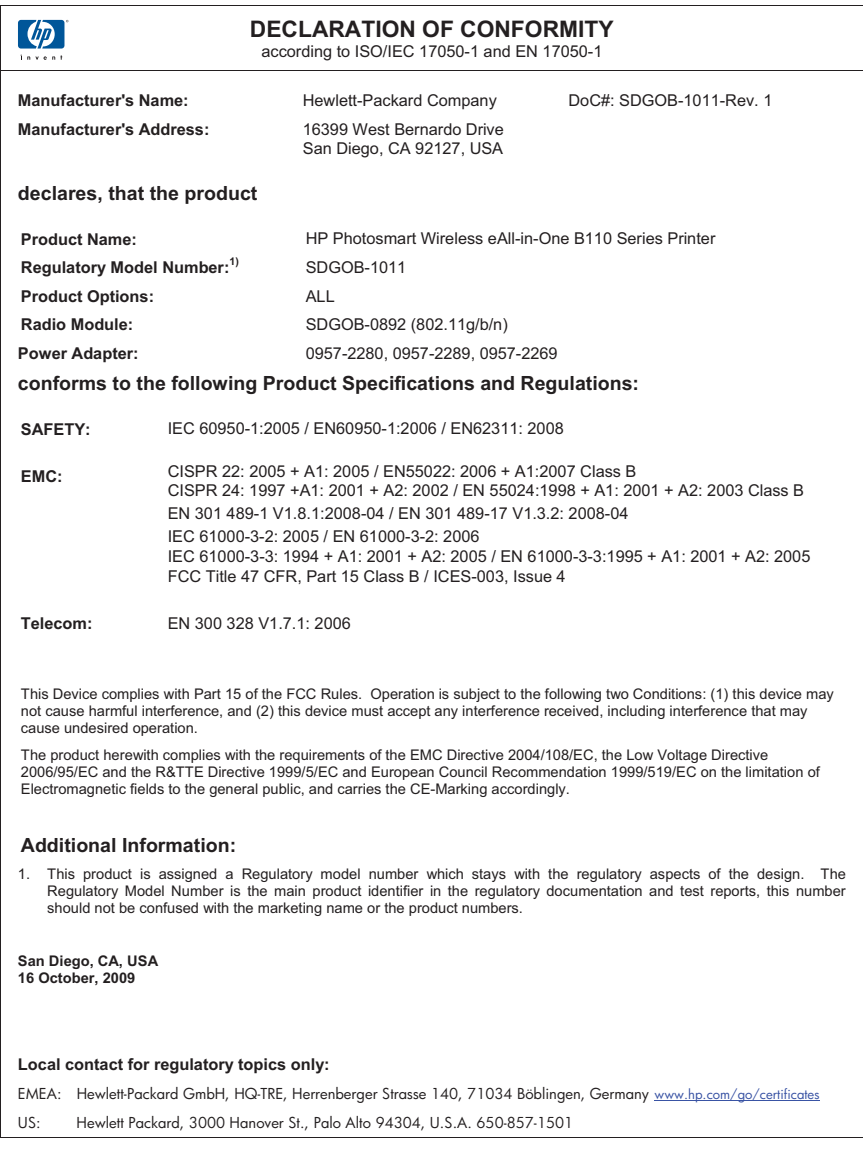

## **Instruções sobre regulamentação sem fio**

Esta seção traz as seguintes informações sobre regulamentação referentes a produtos sem fio:

- [Exposure to radio frequency radiation](#page-54-0)
- [Notice to users in Brazil](#page-54-0)
- [Notice to users in Canada](#page-54-0)
- [European Union regulatory notice](#page-55-0)

• [Notice to users in Taiwan](#page-56-0)

#### <span id="page-54-0"></span>**Exposure to radio frequency radiation**

#### **Exposure to radio frequency radiation**

**Caution** The radiated output power of this device is far below the FCC radio frequency exposure limits. Nevertheless, the device shall be used in such a manner that the potential for human contact during normal operation is minimized. This product and any attached external antenna, if supported, shall be placed in such a manner to minimize the potential for human contact during normal operation. In order to avoid the possibility of exceeding the FCC radio frequency exposure limits, human proximity to the antenna shall not be less than 20 cm (8 inches) during normal operation.

#### **Notice to users in Brazil**

#### **Aviso aos usuários no Brasil**

Este equipamento opera em caráter secundário, isto é, não tem direito à proteção contra interferência prejudicial, mesmo de estações do mesmo tipo, e não pode causar interferência a sistemas operando em caráter primário. (Res.ANATEL 282/2001).

#### **Notice to users in Canada**

#### **Notice to users in Canada/Note à l'attention des utilisateurs canadiens**

**For Indoor Use.** This digital apparatus does not exceed the Class B limits for radio noise emissions from the digital apparatus set out in the Radio Interference Regulations of the Canadian Department of Communications. The internal wireless radio complies with RSS 210 and RSS GEN of Industry Canada.

**Utiliser à l'intérieur.** Le présent appareil numérique n'émet pas de bruit radioélectrique dépassant les limites applicables aux appareils numériques de la classe B prescrites dans le Règlement sur le brouillage radioélectrique édicté par le ministère des Communications du Canada. Le composant RF interne est conforme a la norme RSS-210 and RSS GEN d'Industrie Canada.

#### <span id="page-55-0"></span>**European Union regulatory notice**

#### **European Union Regulatory Notice**

Products bearing the CE marking comply with the following EU Directives:

- Low Voltage Directive 2006/95/EC
- EMC Directive 2004/108/EC

CE compliance of this product is valid only if powered with the correct CE-marked AC adapter provided by HP.

If this product has telecommunications functionality, it also complies with the essential requirements of the following EU Directive:

• R&TTE Directive 1999/5/EC

Compliance with these directives implies conformity to harmonized European standards (European Norms) that are listed in the EU Declaration of Conformity issued by HP for this product or product family. This compliance is indicated by the following conformity marking placed on the product.

# CE.

The wireless telecommunications functionality of this product may be used in the following EU and EFTA countries:

Austria, Belgium, Bulgaria, Cyprus, Czech Republic, Denmark, Estonia, Finland, France, Germany, Greece, Hungary, Iceland, Ireland, Italy, Latvia, Liechtenstein, Lithuania, Luxembourg, Malta, Netherlands, Norway, Poland, Portugal, Romania, Slovak Republic, Slovenia, Spain, Sweden, Switzerland and United Kingdom.

#### **Products with 2.4-GHz wireless LAN devices**

#### **France**

For 2.4 GHz Wireless LAN operation of this product certain restrictions apply: This product may be used indoor for the entire 2400-2483.5 MHz frequency band (channels 1-13). For outdoor use, only 2400-2454 MHz frequency band (channels 1-9) may be used. For the latest requirements, see http://www.art-telecom.fr.

#### **Italy**

License required for use. Verify with your dealer or directly with the General Direction for Frequency Planning and Management (Direzione Generale Pianificazione e Gestione Frequenze).

#### <span id="page-56-0"></span>**Notice to users in Taiwan**

低功率電波輻射性電機管理辦法

第十二條

經型式認證合格之低功率射頻電機,非經許可,公司、商號或使用者均不得擅自變更頻 率、加大功率或變更設計之特性及功能。

第十四條

低功率射頻電機之使用不得影響飛航安全及干擾合法通信;經發現有干擾現象時,應立 即停用,並改善至無干擾時方得繼續使用。

前項合法通信,指依電信法規定作業之無線電通信。低功率射頻電機須忍受合法通信或 工業、科學及醫藥用電波輻射性電機設備之干擾。

Capítulo 10

# <span id="page-58-0"></span>**Índice**

### **A**

ambiente Programa de controle do risco ambiental dos produtos [43](#page-44-0) após o período de suporte [39](#page-40-0) avisos sobre regulamentação número de identificação do modelo de regulamentação [49](#page-50-0)

#### **B**

botões, painel de controle [6](#page-7-0)

### **C**

chave WEP, configuração [31](#page-32-0) cópia especificações [43](#page-44-0) criptografia Chave WEP [31](#page-32-0)

#### **D**

digitalização especificações de digitalização [43](#page-44-0)

### **E**

envelopes especificações [42](#page-43-0) etiquetas especificações [42](#page-43-0)

#### **G**

garantia [40](#page-41-0)

#### **I**

impressão especificações [43](#page-44-0) informações técnicas especificações ambientais [42](#page-43-0) especificações da cópia [43](#page-44-0) especificações de digitalização [43](#page-44-0)

especificações de impressão [43](#page-44-0) especificações de papel [42](#page-43-0) requisitos do sistema [42](#page-43-0)

#### **M**

meio ambiente especificações ambientais [42](#page-43-0)

#### **N**

notificações sobre regulamentações instruções sobre dispositivos sem fio [52](#page-53-0)

#### **P**

painel de controle botões [6](#page-7-0) recursos [6](#page-7-0) papel especificações [42](#page-43-0) papel Carta especificações [42](#page-43-0) papel fotográfico especificações [42](#page-43-0) papel fotográfico de 10 x 15 cm especificações [42](#page-43-0) papel ofício especificações [42](#page-43-0) período de suporte por telefone período de suporte [39](#page-40-0) placa de interface [27](#page-28-0), [28](#page-29-0)

### **R**

reciclar cartuchos de tinta [45](#page-46-0) rede placa de interface [27](#page-28-0), [28](#page-29-0) segurança [31](#page-32-0) requisitos do sistema [42](#page-43-0)

#### **S**

segurança

rede, chave WEP [31](#page-32-0) solução de problemas [31](#page-32-0) suporte ao cliente garantia [40](#page-41-0) suporte por telefone [39](#page-40-0)

### **T**

tela impressora localizada, Windows [32](#page-33-0) transparências especificações [42](#page-43-0)